# 健康促進與衛生教育學報 投稿教學

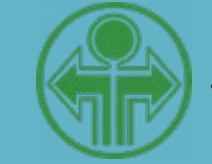

**健康促進與衛生教育學報編輯委員會**

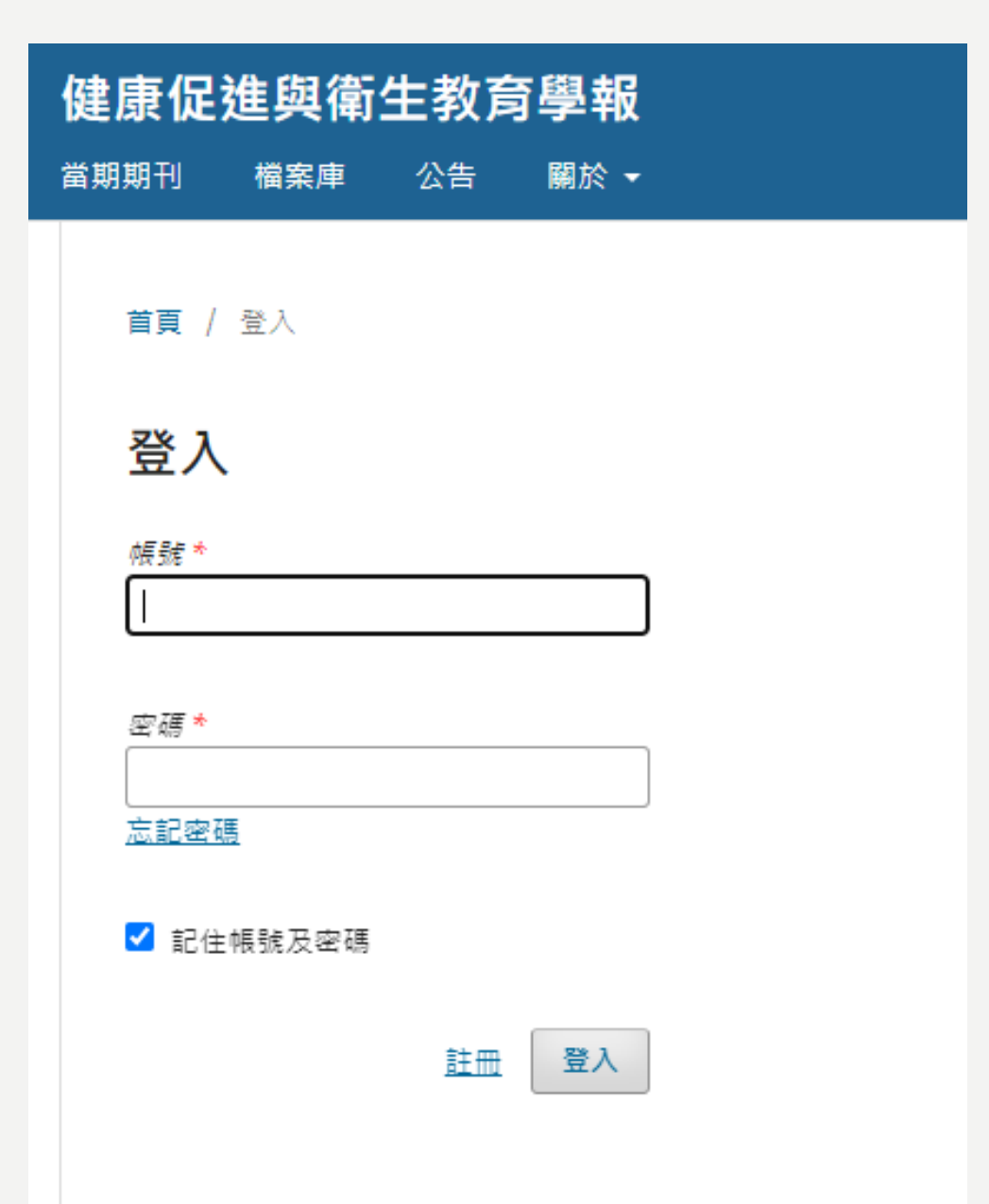

步驟一**:** 註冊並登入學報網站 **[https://ojs.lib.ntnu.ed](https://ojs.lib.ntnu.edu.tw/index.php/hphejournal/index) [u.tw/index.php/hphejo](https://ojs.lib.ntnu.edu.tw/index.php/hphejournal/index) [urnal/index](https://ojs.lib.ntnu.edu.tw/index.php/hphejournal/index)**

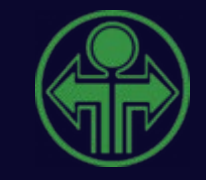

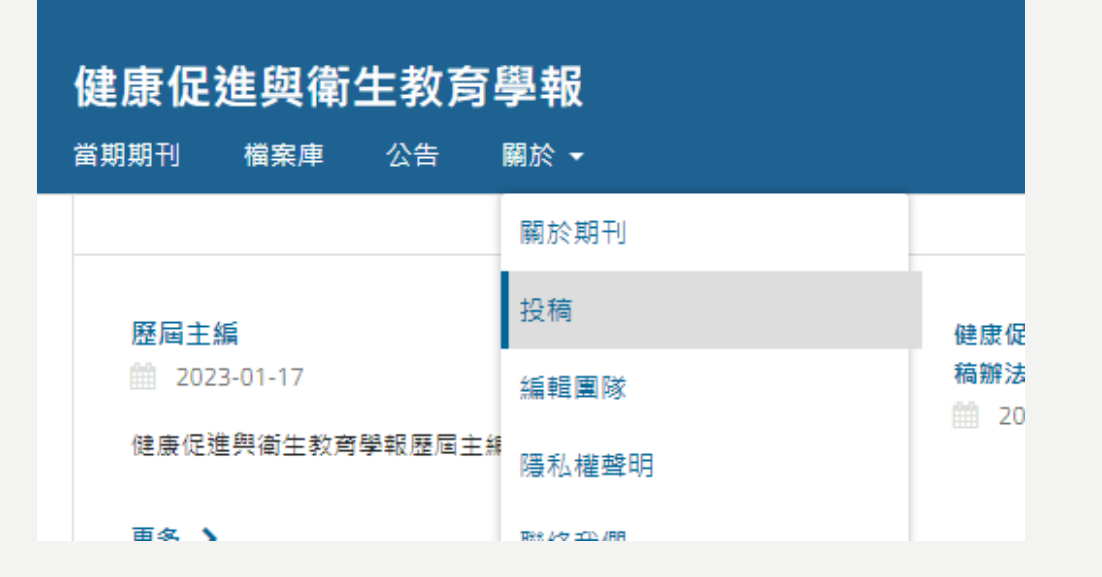

### 健康促谁與衛生教育學報

當期期刊 檔案庫 公告 關於▼

首頁 / 投稿

投稿

建投稿項目或查看待處理中的投稿項目

### 投稿注意事項 /编辑

在投稿一份投稿文章給這個期刊時,作者首先會被要求檢查是否完成「投稿注意事項」中的每個 項目,才能繼續下一步。這份淸單也會出現在「期刊介紹」內的「作者須知」欄位中。這份淸單 能夠在下面進行編輯,而所有的項目將會需要作者進行核取後,才能繼續他們的投稿流程。

# 步驟二:從首頁 《關於》-《投稿》 進入 投稿說明頁面 步驟三:詳閱投稿注意事 項、作者投稿須知等說明<br>後,點選《新建投稿項目》 開始投稿

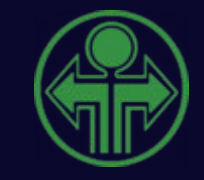

### 投稿文章

1. 開始 2. 上傳稿件 3. 輸入基本資料 4. 確認 5. 下一步

### 文稿類型

選擇投稿的文稿類型(請參見關於期刊)\*

### 類別

- 口 哲學
- □ 史學
- 口 文學
- □ 文學 > 社會學
- □ 文學 > 敘事學

### 投稿條件

- 請関讀並確認您的稿件符合以下條件,全部勾選才能繼續下一步驟。
- □ 稿件之前尚未出版,也未曾投稿至其他稿件。
- 口 全文依照APA格式寫作;所有圍解、圍示和表格都放在文中恰當位置,而非文末。
- □ 本文有附上參考文獻。
- □ 稿件檔案是OpenOffice, Microsoft Word, RTF,或者WordPerfect的文件檔案格式。
- □ 本文遵守確保匿名審查的說明指南。

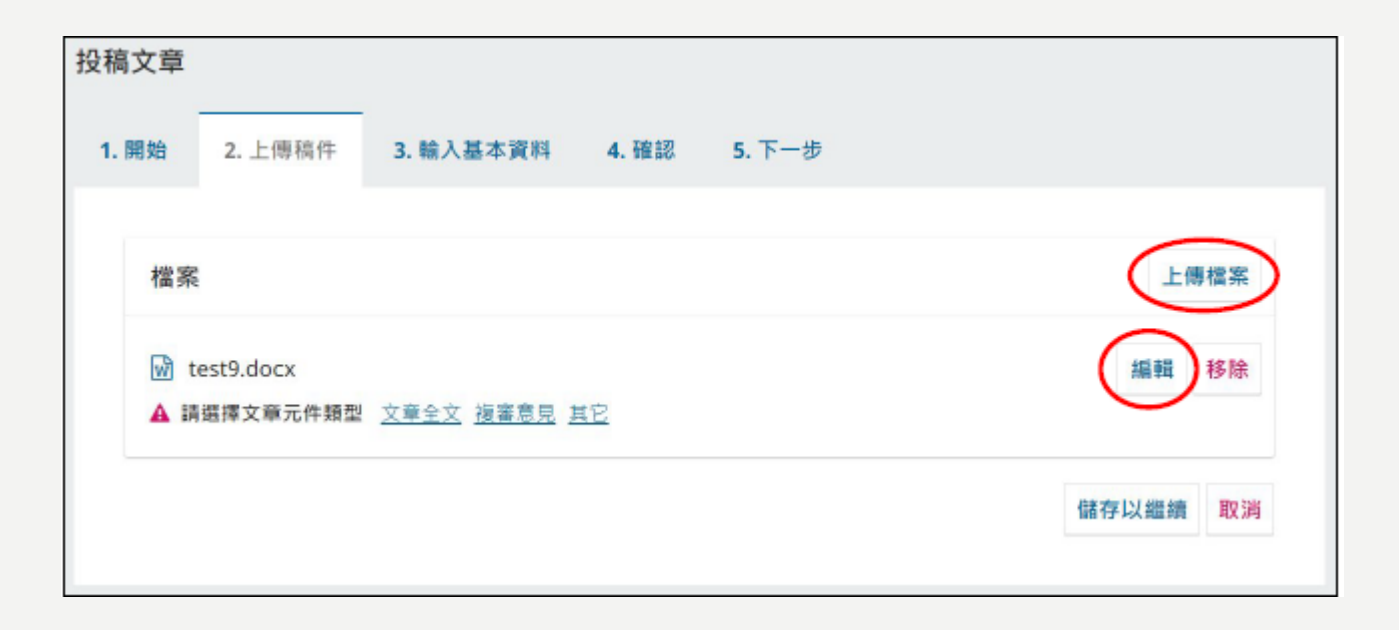

 $\ddot{\phantom{0}}$ 

# 步驟四:開始投稿(共5步驟)-1

- 1. 開始: 所有區塊中, 前方有\* 的欄皆為必填或必選;並請 於「投稿條件」重新確認稿 件狀態,所列條件皆須勾選, 填完才可繼續。
- 2. 上傳稿件:點右方「上傳檔 案」,傳畢再點「編輯」, 選擇上傳的文章元件(檔案) 類型,儲存後繼續。

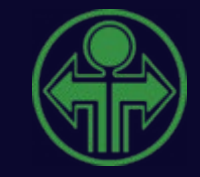

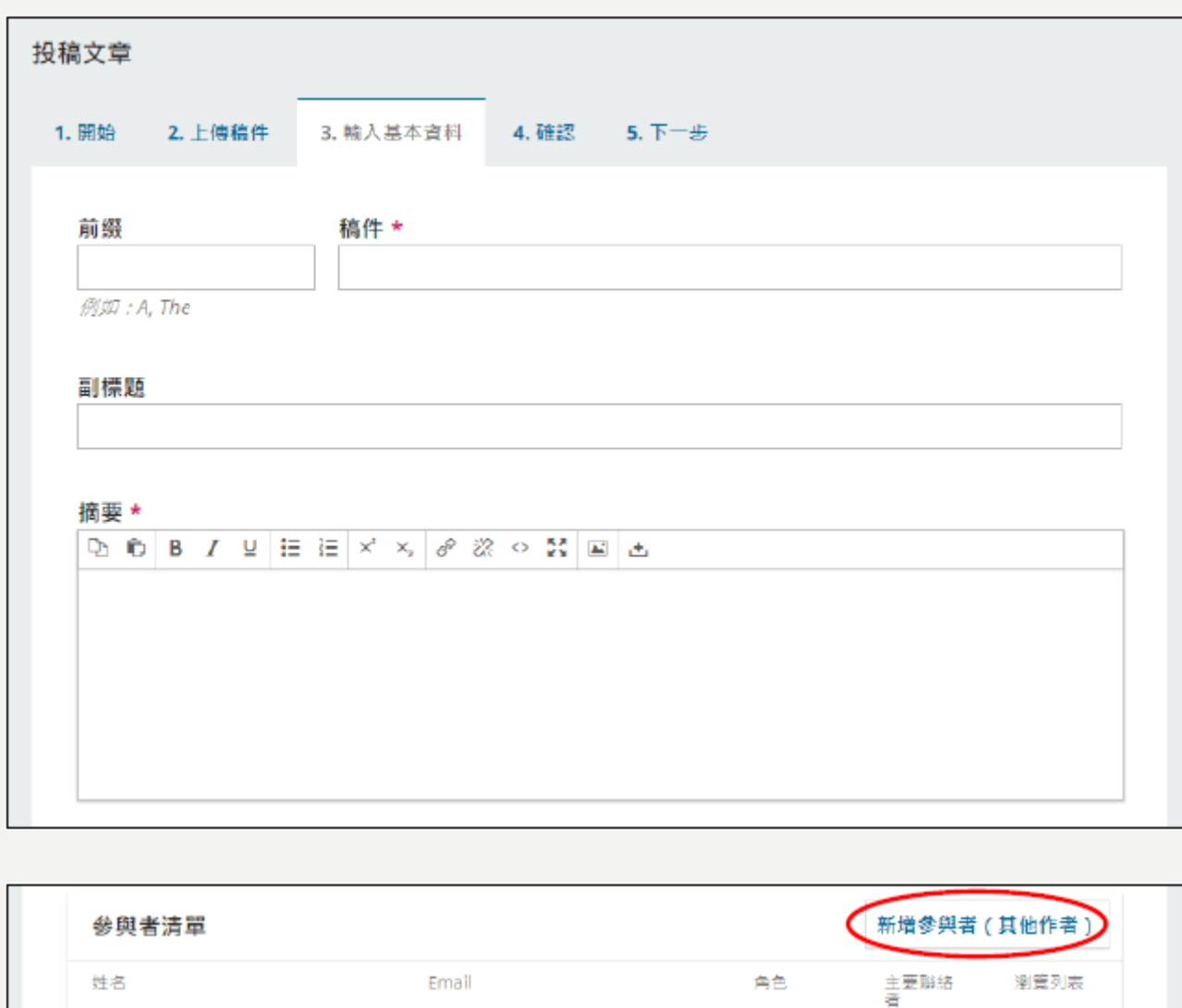

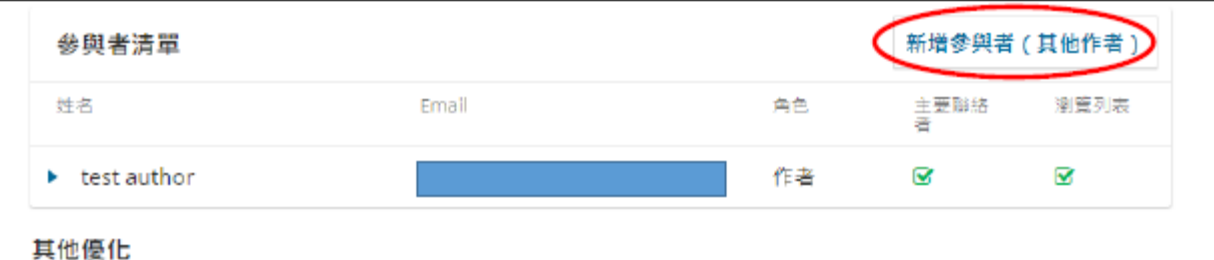

領域 \*

為您的稿件添加其他資訊。每輸入一個術語,都請額外按一次「Enter鍵」,使該標籤正式成立。

步驟四**:**開始投稿**(**共**5**步驟**)- 2**

3. 輸入基本資料:所有區塊中, 前方有\*的欄皆為必填或必選; 此處填入的內容將會顯示在前 台該稿件的頁面上。

> **請注意:若同時有兩位以上的 作者,請點右方「新增參與者 (其他作者)」處,填畢其他 作者的資料,再儲存即可。稿 件本文請勿填寫作者相關資訊。**

- 3. 確認:請點選「完成投稿」, 最後確認投稿到期刊點 「OK」。
- 4. 下一步:點「瀏覽此稿件」查 看上傳的檔案與內容,或點 「增加討論」與期刊編輯進行 <sub>|</sub>初稿討論;點「投稿另一<u>篇」</u> 可投稿下一篇文章;點「工作 儀表板,則可回到初始書面, 檢視所有稿件的審查狀態。

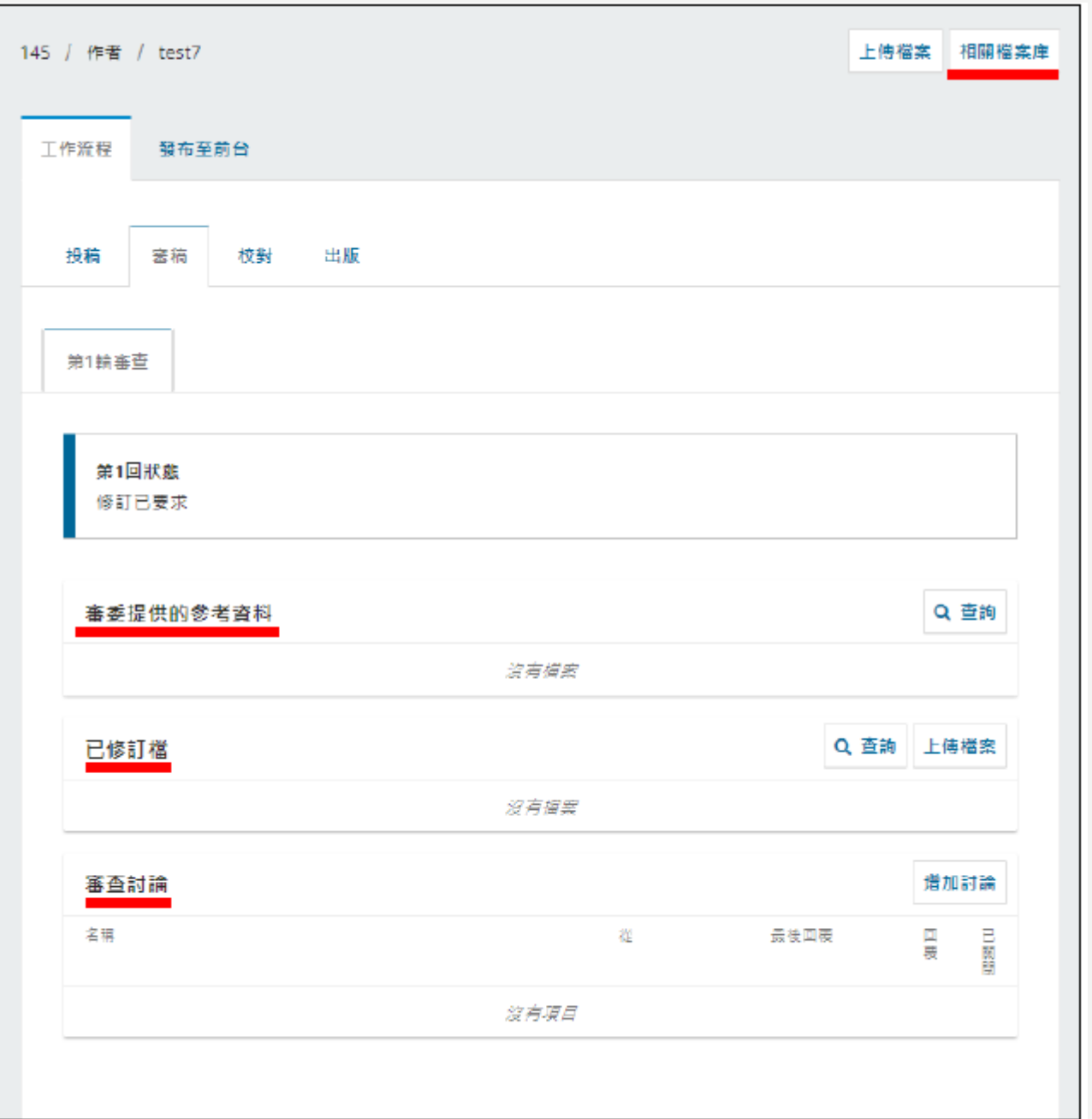

# 步驟五**:**稿件修訂 審查結束,若被通知稿件需修訂上 傳,則改稿後再次登入期刊用戶後 台: (路徑:後台「我的工作清單」下 點選該稿件,再點「審稿」。 ) 1) 審委提供的參考資料:如題, 若有則可參考。 2) 已修訂檔:上傳修後稿件之處; 上傳檔案以供編輯和審委重新 檢視。 3) 審稿討論:作者可對編輯發起 審稿討論;點「增加討論」可 新增一個對話框,甚至附加檔 案來幫助討論。 4) 相關檔案庫:可上傳作為編輯 參考,與行銷、許可權、報告 等相關的檔案至此。(須自行 提醒編輯去看)

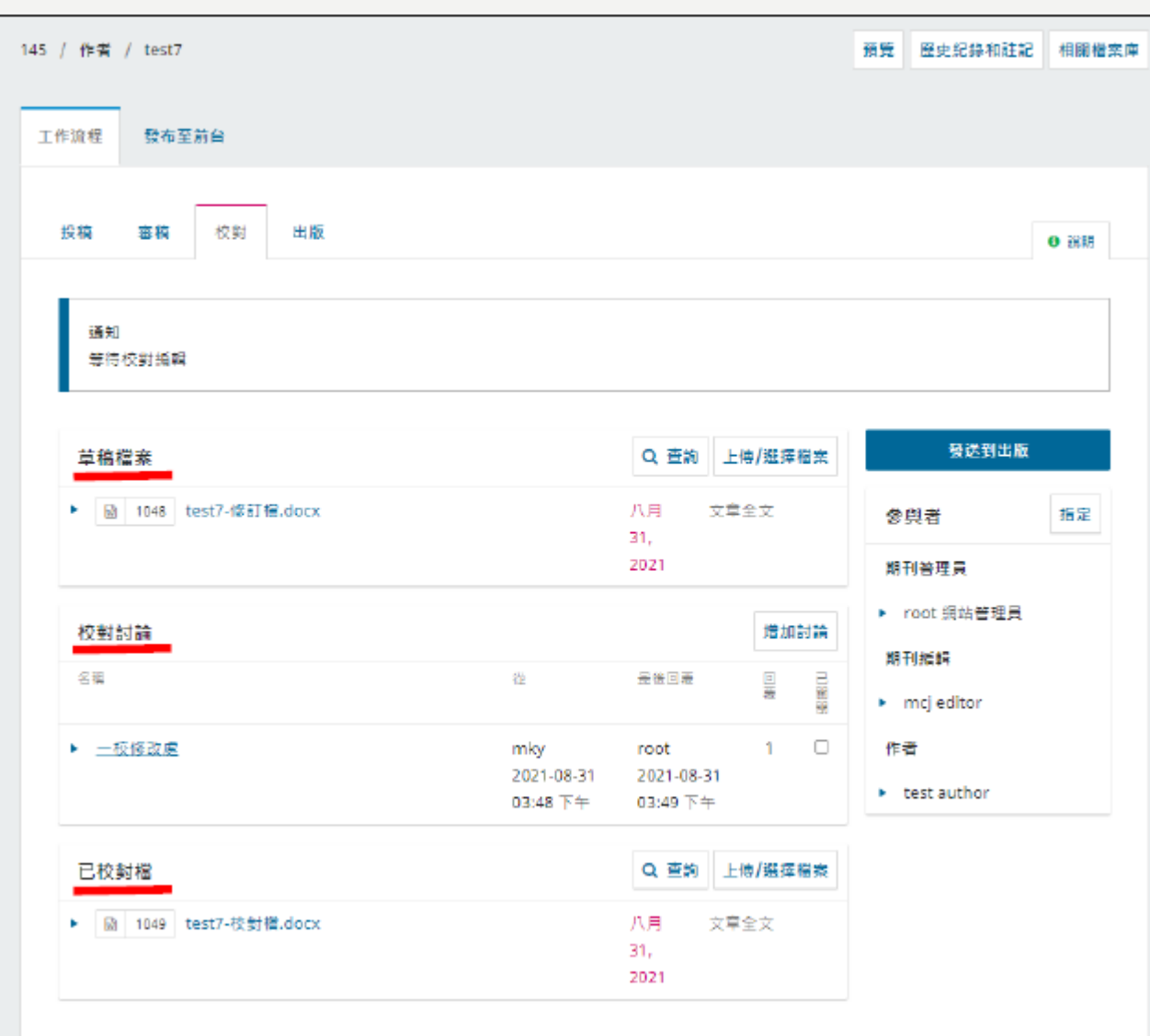

# 步驟六**:**稿件校對

路徑:後台「我的工作清單」 下點選該稿件,再點「校 對」。

- 1) 草稿檔案:為上一階段所 選擇要進入此階段的檔案 (通常是修訂檔)。
- 2) 校對討論:作者與編輯, 或作者與校對階段相關人 員進行討論之處;點「增 加討論」可新增一個對話 框,甚至附加檔案來幫助 討論。
- 3) 已校對檔:作者可檢視校 對過的檔案,此檔案將於 出版階段被使用。

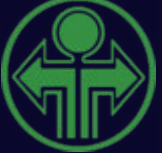

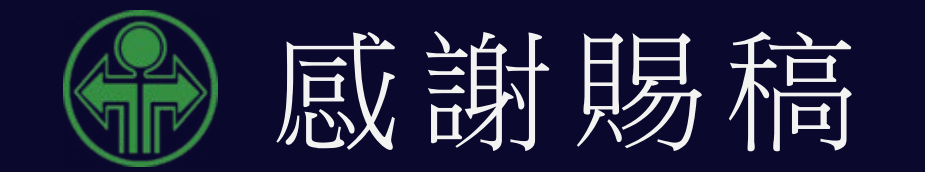

## **健康促進與衛生教育學報編輯委員會 敬 上**